# **REA CAR**

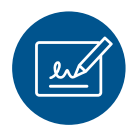

# **Funktionsanleitung eBon**

### mit dem REA T9 pro und REA T9 flex

#### **Der digitale Händlerbeleg**

Mit den Terminals der REA T9 Serie lassen sich die Händlerbelege elektronisch auf dem Belegmanagementserver übertragen. Dort werden die Händlerbelege archiviert und können über einen personalisierten Web-Zugang verwaltet werden. Bei Zahlung mit Unterschrift wird diese auf dem Touchdisplay des Terminals erfasst.

Folgende Belege (Zahlungen, Stornos und Gutschriften) werden an den Belegmanagementserver übertragen und dort archiviert:

- Händlerbelege
- Belege von abgebrochenen Vorgängen
- die Unterschrift des Kunden

Der Kundenbeleg kann über die »Belegkopie?« am Ende der Zahlung ausgedruckt werden.

#### **Zahlungen mit Unterschrift**

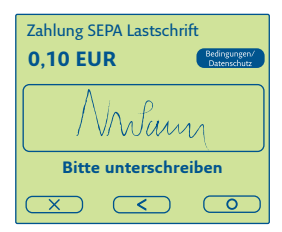

Über den Button Bedingungen/ rechts oben im Display kann der Kunde den kompletten Mandatstext einsehen.

Über die **gelbe Corr-Taste** wird das Unterschriftsfeld gelöscht.

Mit der **roten Stop-Taste** wird die Zahlung abgebrochen.  $\triangle$  Die Zahlung ist nicht erfolgt!

Bei einer erfolgreichen Zahlung unterschreibt der Kunde auf dem Display und bestätigt mit der **grünen OK-Taste.**

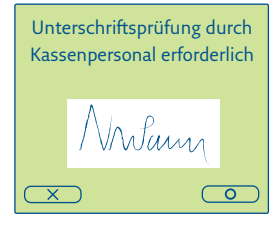

Der Händler prüft die Unterschrift und bestätigt diese mit der **grünen OK-Taste.** Damit ist die Zahlung erfolgreich abgeschlossen.

Mit der **roten Stop-Taste** wird die Zahlung abgebrochen.  $\triangle$  Die Zahlung ist nicht erfolgt!

#### **Weitere Funktionsbeschreibungen**

finden Sie unter www.rea-card.de Wählen Sie Ihr Produkt online aus um weitere Produktdetails, Downloads und Anleitungen zu erhalten.

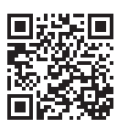

### **REA Card GmbH**

Teichwiesenstraße 1 D-64367 Mühltal

 $T: +49/(0)6154/638-200$ F: +49 / (0)6154 / 638-192

info@rea-card.de www.rea-card.de

#### *Service-Hotline*  $T: +49/(0)6154/638-152$ hotline@rea-card.de

Art.Nr.: 047.400.009 © REA Card GmbH 11/2020